# Tutorial para CADASTRO no SIGAA

# **1. Acesse a página e faça seu cadastro**

[https://sig.ifrs.edu.br/sigaa/public/extensao/loginCursosEventosExtensao](https://sig.ifrs.edu.br/sigaa/public/extensao/loginCursosEventosExtensao.jsf) [.jsf](https://sig.ifrs.edu.br/sigaa/public/extensao/loginCursosEventosExtensao.jsf)

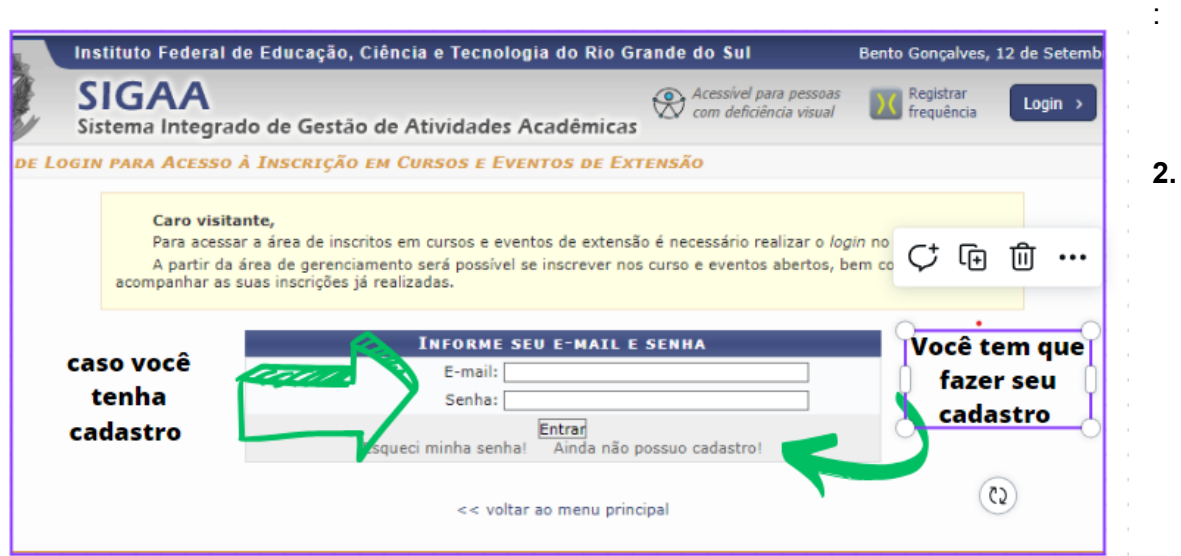

### **2.caso não tenha cadastro preencha seu cadastro**

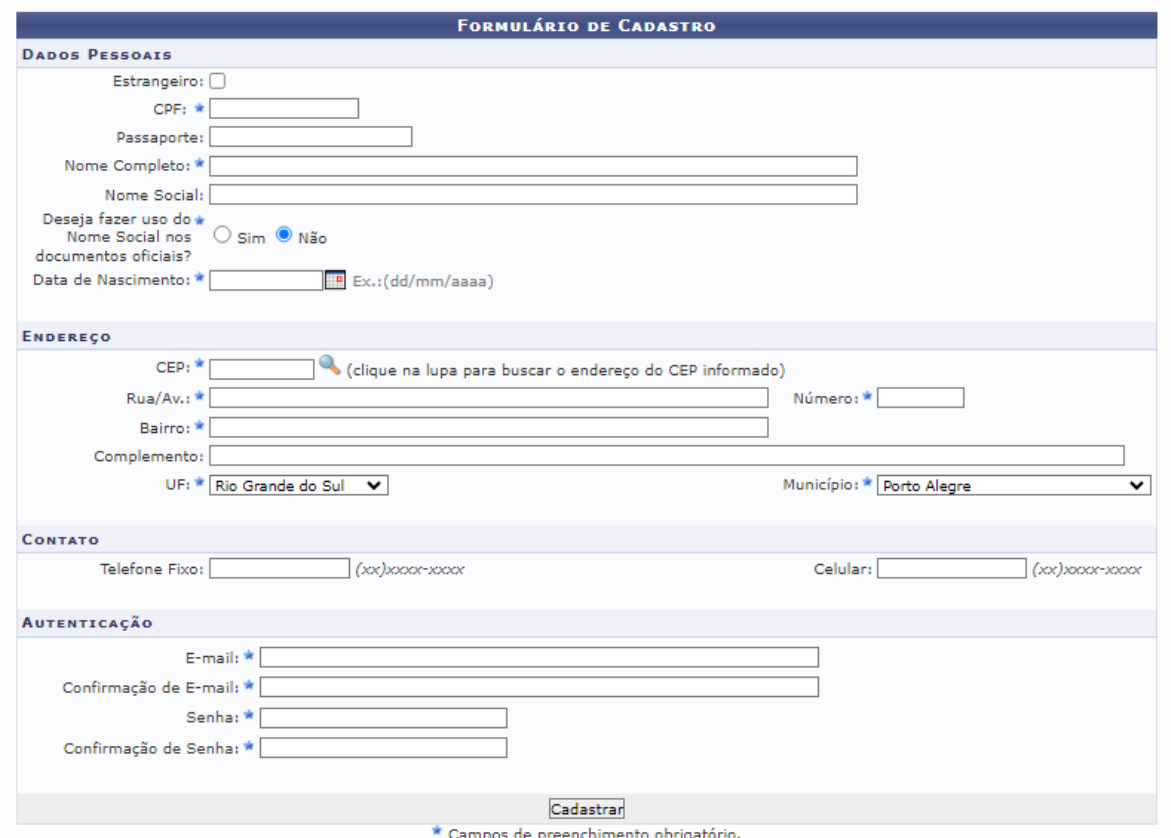

## **3. Após feito seu cadastro, Ir para a tela de login;**

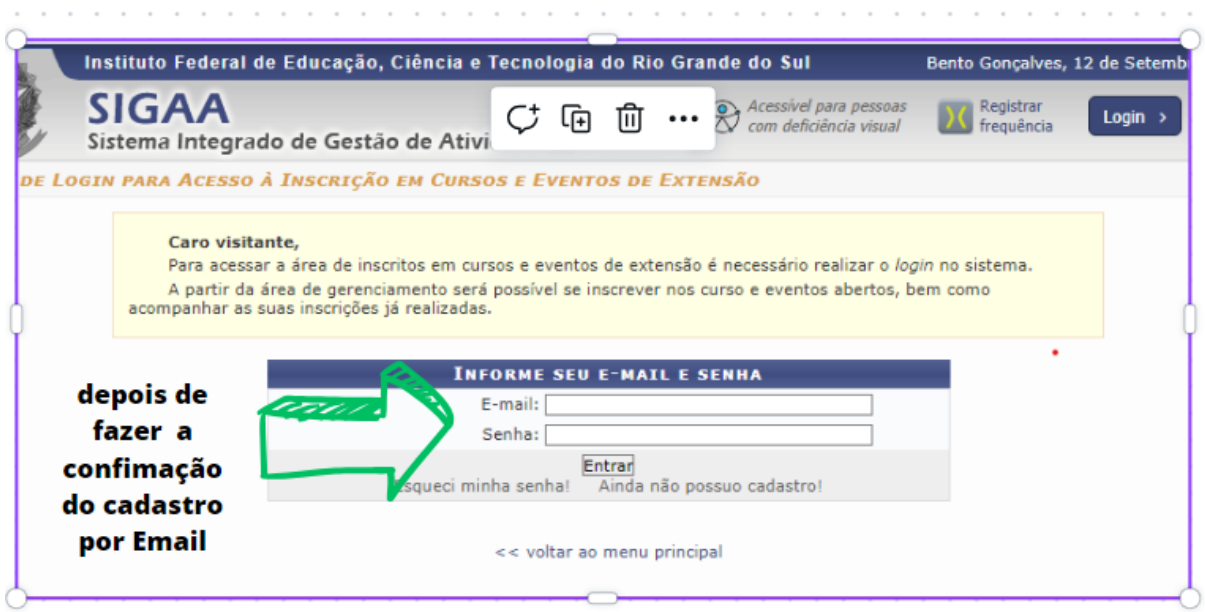

# **4. Após logar escolher na tela "cursos e eventos abertos".**

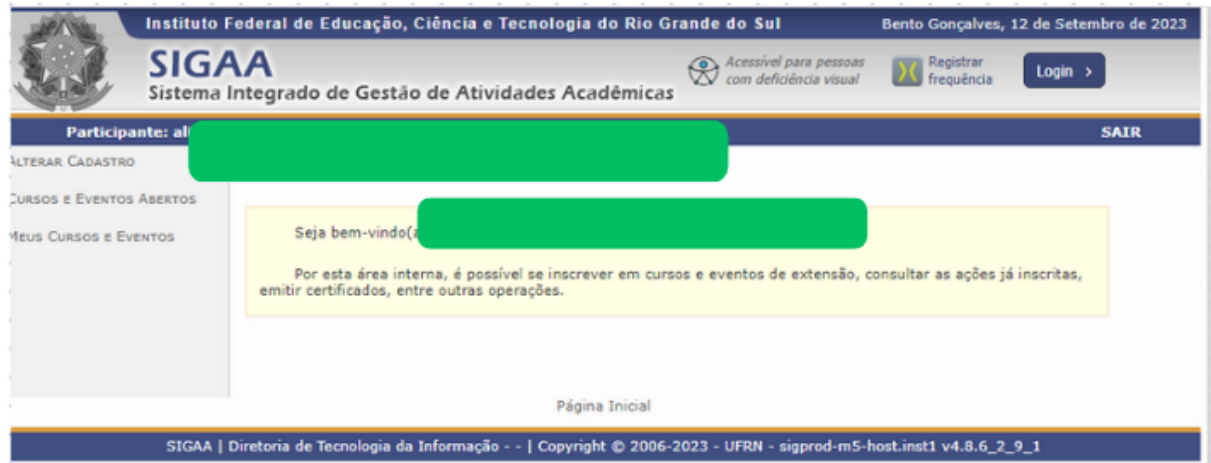

**5. Selecionar "eventos" e depois o "evento/curso/workshop" desejado na seta verde.**

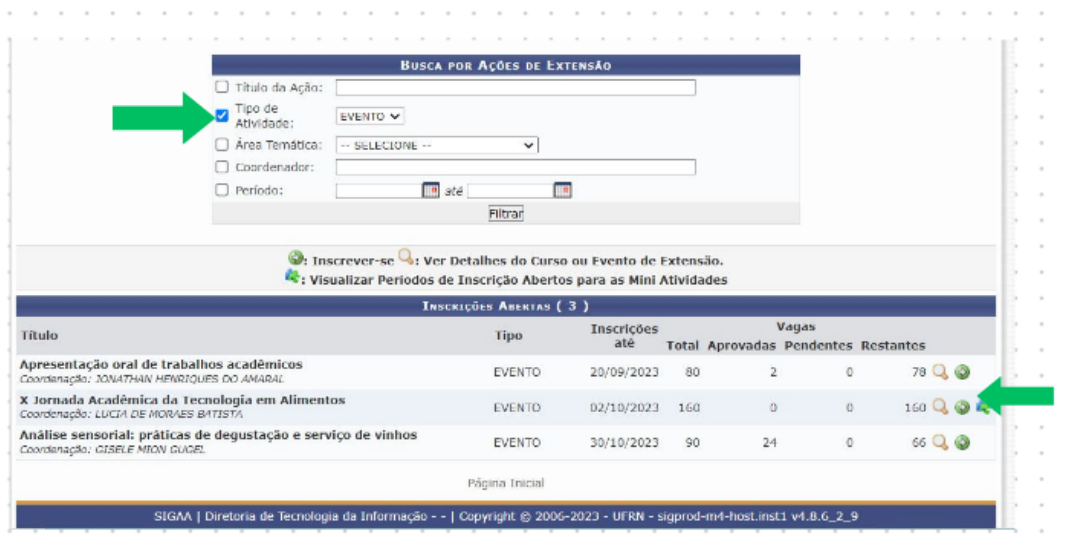

**6. Completar a próxima página com o nome da sua instituição de trabalho, podendo ser "nenhuma", depois disso confirme sua inscrição.**

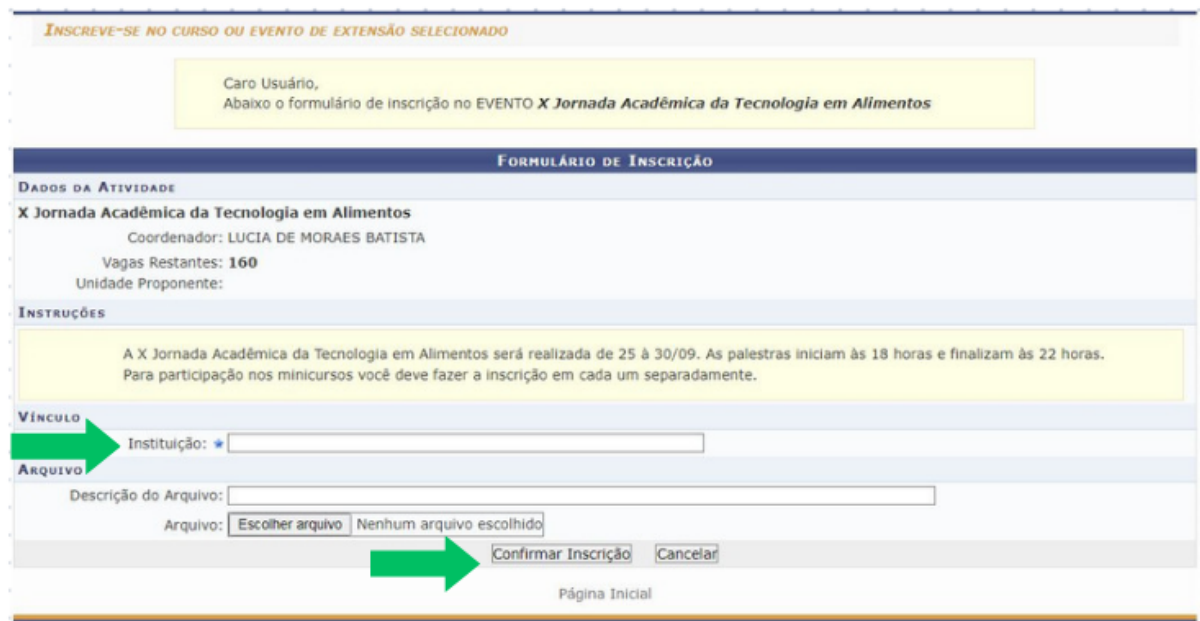

## **7. Aguardar a confirmação por e-mail enviada pelo coordenador da atividade**

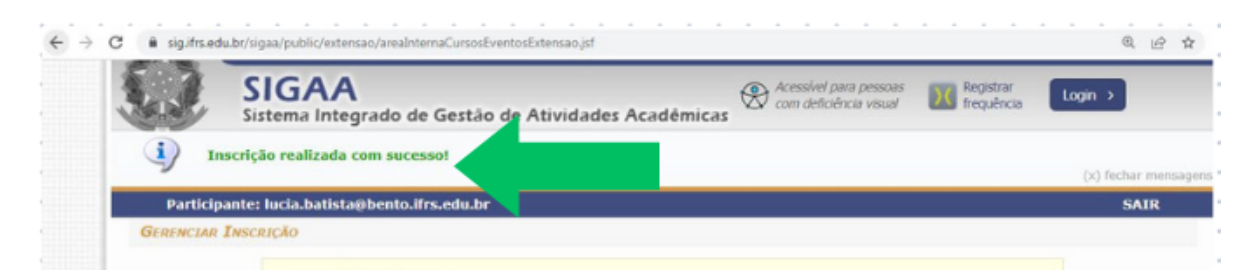

### **8. Caso existam mini cursos registrados e você queira se inscrever,**

**isso só será possível após realizar a inscrição no Evento principal( no final da página clique em voltar para a página original, ir no evento da X Jornada Acadêmica e clicar no quebra-cabeça, para se inscrever nos minicurso e abrirá a tela da imagem 9.)**

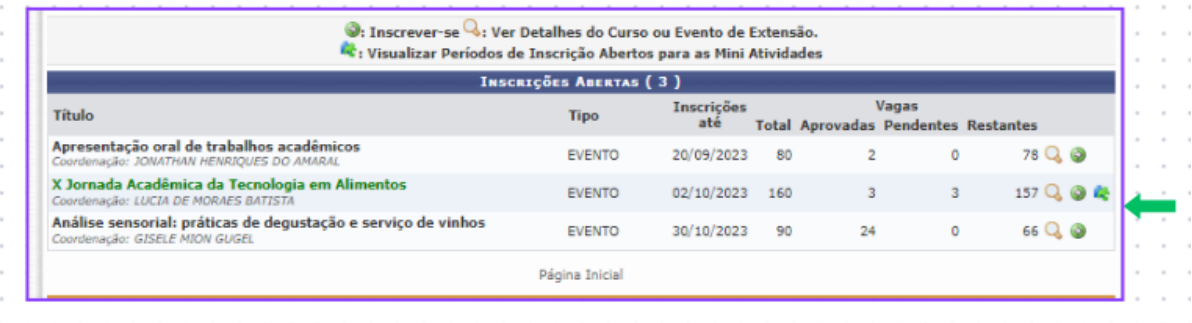

**9.Selecione o ícone do mini curso (seta verde) desejado e faça a inscrição. Preencha a Instituição a qual você pertence (empresa, escola, firma) e confirme a inscrição.**

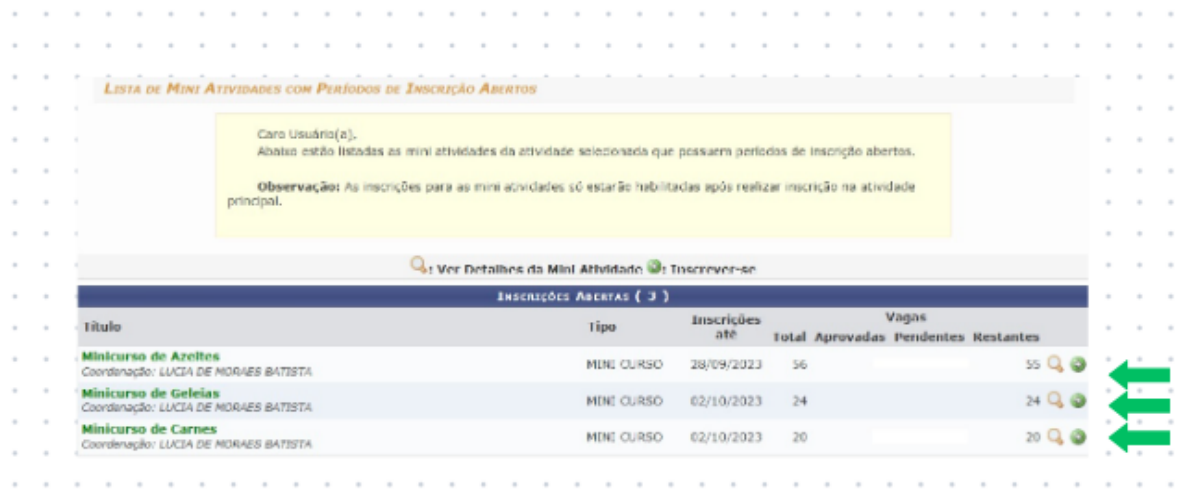

## **10. PRONTO!**

**11.Após a realização do curso, logar no sistema e acessar "meus cursos" para impressão do CERTIFICADO.**

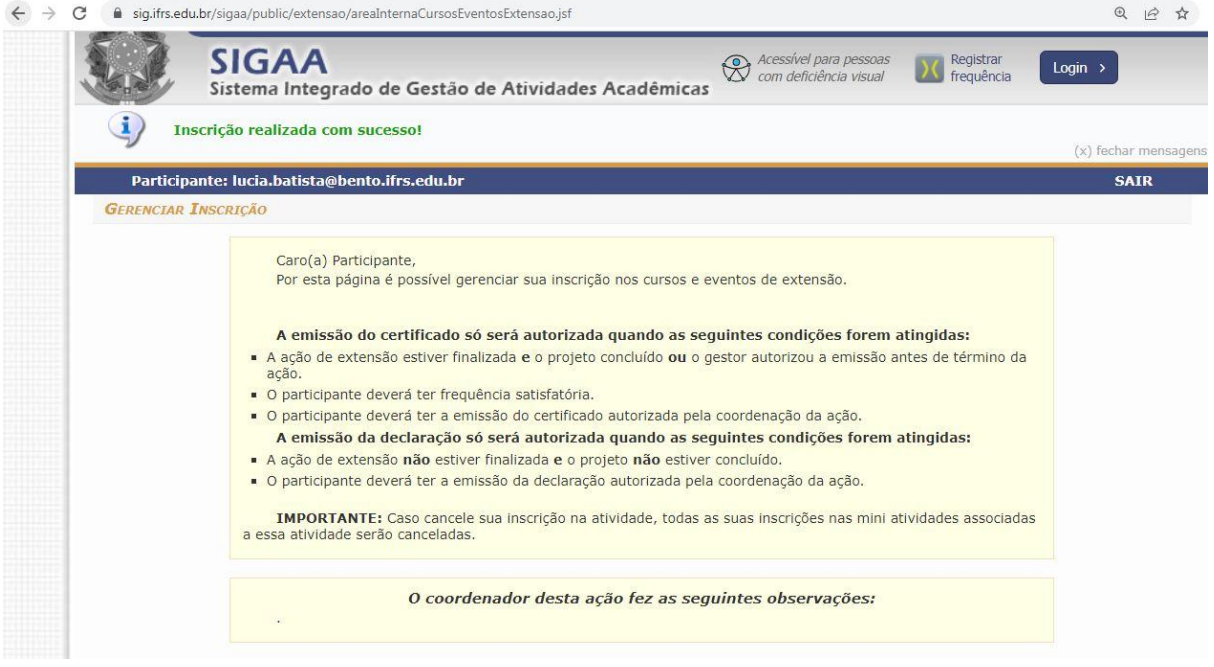

**12. Ao abrir a página localizar o certificado ou declaração e mandar imprimir**

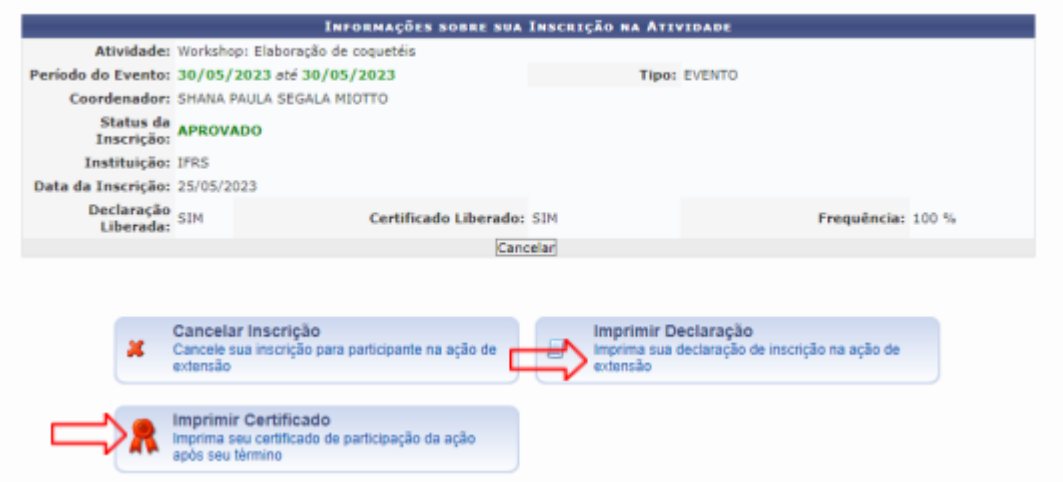